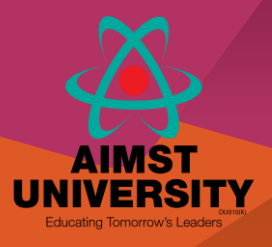

# **TEE Xplore**®<br>Digital Library

# Sign In

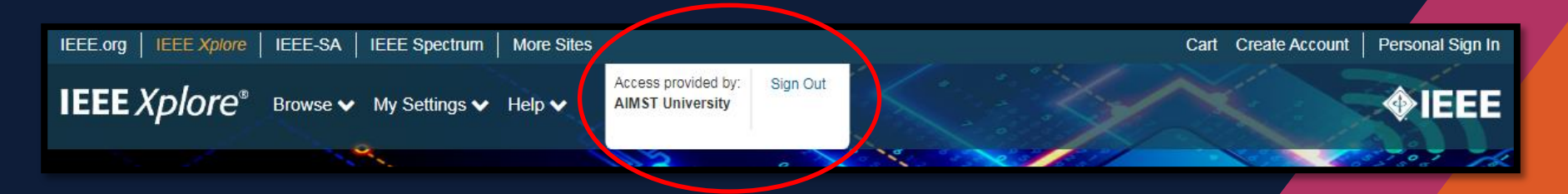

Visit IEEE Xplore at https://www.ieee.org/ieeexplore and browse (if using AIMST University WiFi)

#### Scoped Search

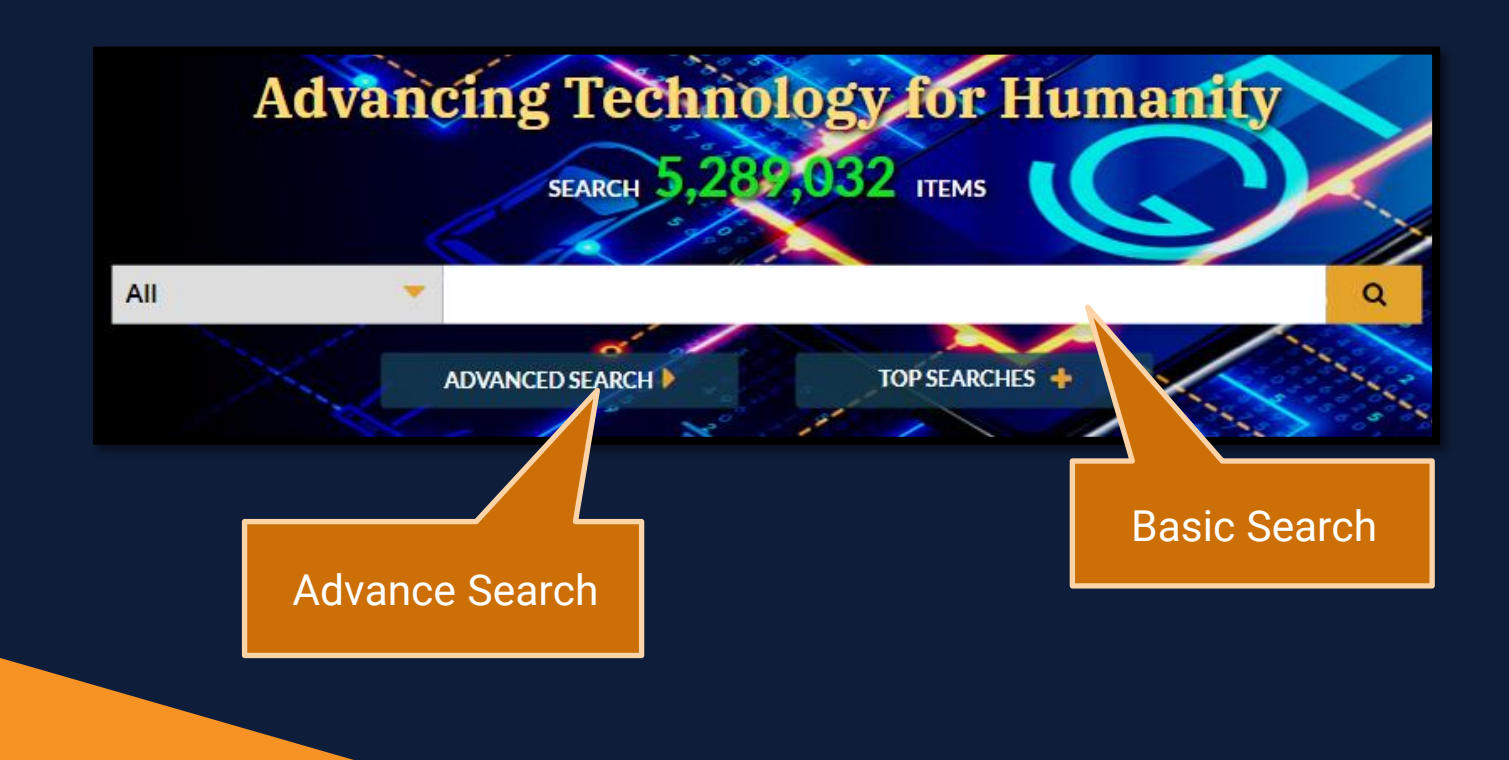

## Refine Search

On the search results page, use SEARCH WITHIN RESULTS on upper-left hand corner to enter additional search terms.

1. You can also refine by Year, Author, Affiliation, and more. For example, to limit your search years, select the year then click APPLY to view refined search results.

2. To remove search terms or refinements from the search, click "X" next to the item.

3. Use the drop-down menus to change the number of results PER PAGE or to change the SORT BY order (newest first, most cited by papers or patents, etc.).

## Advanced Search

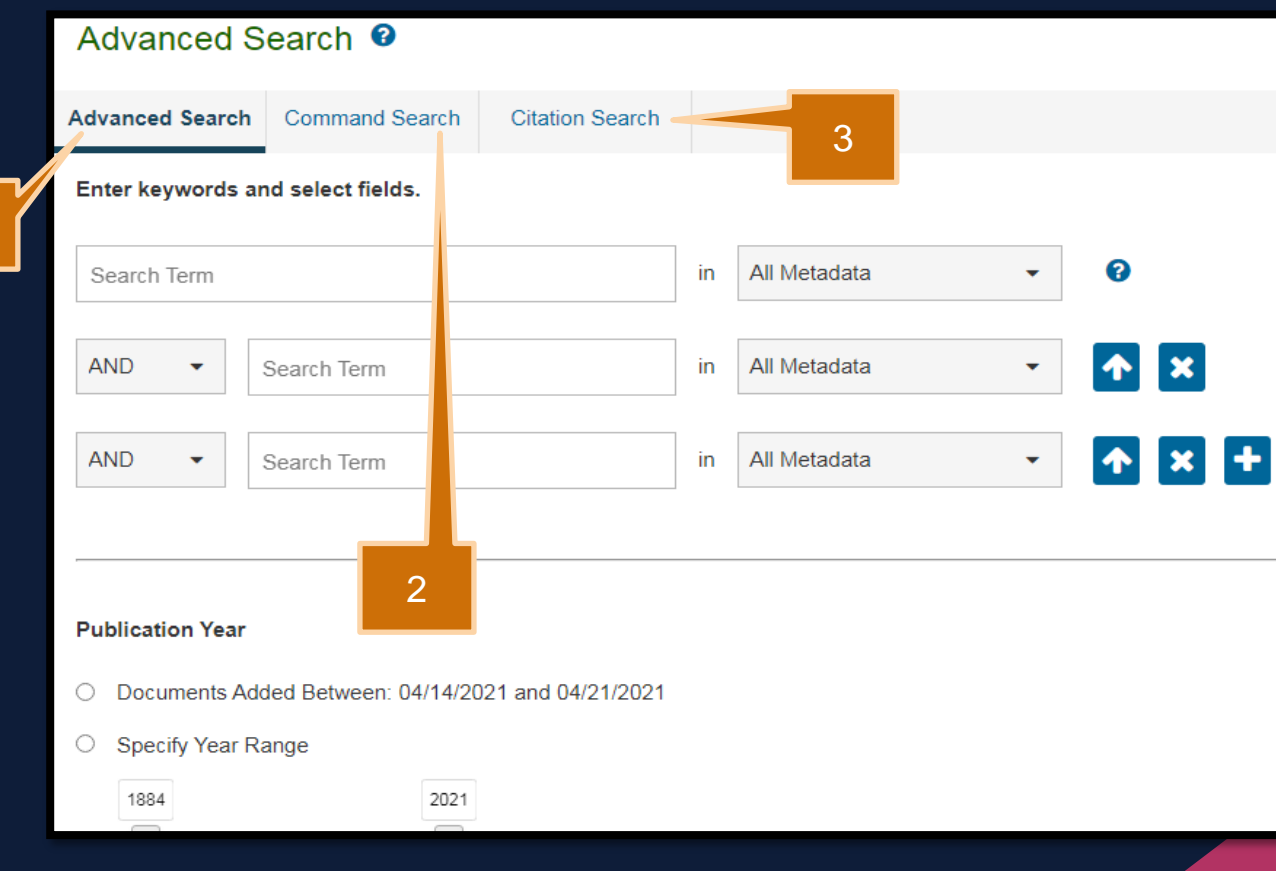

- 1. ADVANCED SEARCH, you can search full-text and limit your query to specific fields using dropdown menus.
- 2. Switch to the COMMAND SEARCH to use free text and nested concepts.
- 3. Use the CITATION SEARCH tab to search for specific items, such as issue, page number, and year